# VIRTUAL ENGAGEMENT TUTORIAL Meetingplay Platform

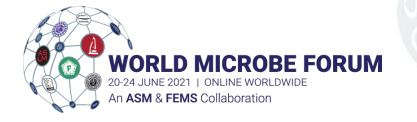

worldmicrobeforum.org

#### How to Edit Your Profile

When you first log into the platform, you will be prompted to tell us a bit about yourself by completing your profile. Your profile will be pre-populated for you with data collected during the event registration process. Feel free to edit, remove, or add to the existing data. Don't forget to upload a profile photo!

From the profile page, you can also edit your notification settings, or set your profile to private if you wish to opt out of networking. If your profile is set to private, you will not be visible on the attendee list and other participants won't be able to chat with you.

If you didn't complete your profile when you first logged into the site or would like to make edits, simply open the user panel via the gear icon in the top right corner or on the **edit** link located above you agenda.

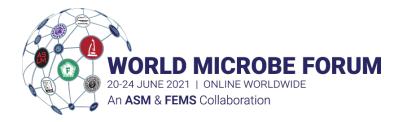

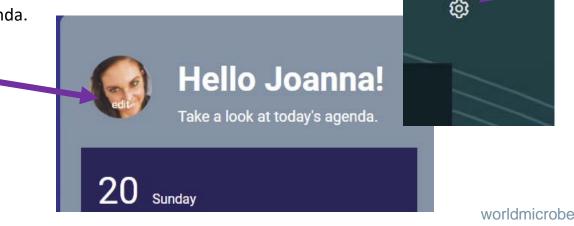

### How to Take Notes

Notes can be taken at any time on Attendees. This is a great way to keep track of who you have spoken to

and who you need to follow up with if they request more information from your booth.

| Rosio Aguayo-Jones                                                                       | Fallow |
|------------------------------------------------------------------------------------------|--------|
| About Speaking at Notes taken                                                            |        |
| Call / message Add note                                                                  |        |
| сомрану<br>MeetingPlay                                                                   |        |
| PHONE<br>555-555-5555                                                                    |        |
| BIOGRAPHY<br>Dog Lover!                                                                  |        |
| About Speaking at Notes taken                                                            |        |
| Notes taken                                                                              |        |
| Manages event content for various platforms.<br>about 1 second ago                       |        |
| Add note                                                                                 |        |
| WORLD MICROBE FORUM<br>20-24 JUNE 2021   ONLINE WORLDWIDE<br>An ASM & FEMS Collaboration | •      |

# Attendees

- From the attendee profile page, tap the Add Note button to start taking notes
- Notes taken on that attendee will be visible when you view their profile and in your Notes page, which is accessible via your user panel.
- Notes taken on attendees will not be seen by the attendee you have taken notes on. This is just for your reference.

# How to Access Notes

|                                  | 0                                                              | ĝ                 |
|----------------------------------|----------------------------------------------------------------|-------------------|
| WORLD<br>MICROBE<br>FORUM        | My Notes<br>All notes you have taken throughout the experiance | Download my notes |
| Q Navigation Network             | r ne notes<br>bailey test<br>This is a note!                   | ,                 |
| Admin Panel                      | Delete Edit                                                    |                   |
| 없 My Dashboard                   |                                                                |                   |
| <ol> <li>General Info</li> </ol> |                                                                |                   |

- Your notes can be accessed at any time by visiting the left navigation bar. Tap the pencil on notepad icon in the top left corner.
- Click **My Notes** to open your notes
- Click into the note to view it on the relevant attendee, session, or file.
- To export your notes, click the **Download my Notes** button at the top of the page.

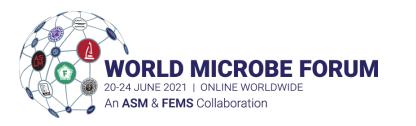

# How to Create Your Network

To help you network with the right people during the event, answer a short questionnaire and we'll match you to other like-minded individuals.

| /hat is Your Primary Scier                     | tific Track/ Topic?        |                           | What is Your Primary Re    | ason for Attending World Microbe For | um?           |
|------------------------------------------------|----------------------------|---------------------------|----------------------------|--------------------------------------|---------------|
| Select your answer                             |                            | ~                         | Select your answer         |                                      |               |
| latch with Participants wi                     | th Similar Employer Types  | 5                         | Match with Participants    | Sharing Your Career Focus            |               |
| Select your answer                             |                            | ~                         | Select your answer         |                                      |               |
| /hich of the following topi                    | cs interest you?           |                           |                            |                                      |               |
| Select your answer                             |                            |                           |                            |                                      |               |
| l <b>y Network</b><br>anks Joanna! Based on ye | our responses, we think yo | w might enjoy these chanr | tels and people.           | Gene                                 | Prate network |
| People Event sessions                          | NDIVIDUALS                 |                           | them a message or having a |                                      |               |

nonfile

- Visit the Networking tab and complete the short questionnaire, which is tailored to the event. After completing the questionnaire, hit generate network to view your matches.
- Once generated you will see recommended sessions and attendees to network with based on your responses.
- Click on a session to learn more about it; or click on an attendee to see why you were matched.
- Tap the Chat button on an attendee to send them a message; or start a video call.
- Your matched attendees will update as more participants respond to the survey, so check back to see new matches!
- Want to change your responses on the questionnaire? Hit Rebuild your
  - network to clear your current matches and start over.

### How to Chat with Attendees

Reach out to other meeting attendees to connect virtually via messaging or video chat.

| <b>Vanessa Cho</b><br>Account Manager                            |                         | Close                          |
|------------------------------------------------------------------|-------------------------|--------------------------------|
| About Notes taken                                                |                         |                                |
|                                                                  | Call / message Add note | OFFLINE                        |
| COMPANY                                                          |                         | Vanessa Cho                    |
| MeetingPlay                                                      |                         | Account Manager                |
|                                                                  |                         | Hey there!<br>about 5 days ago |
|                                                                  |                         |                                |
|                                                                  |                         | Send                           |
| WORLD MICE<br>20-24 JUNE 2021   ONLINE<br>An ASM & FEMS Collabor |                         |                                |

- If an attendee is in your network, you can tap the **Call/message** button directly from the networking page to send them a message or start a video call.
- You can also visit the attendee list to start a conversation with other users. Use the search function to find who you are looking for, or simply click on a profile.
- Once in a profile, click the **Call/Message** button
- Simply type in your message to send them a note; or click the Start
   Video Call button to chat over your webcam.
- The attendee must be online for you to video call with them.

# How to Request a Meeting with an Attendee

Use the meet-ups function to schedule time to meet with like-minded attendees.

| < | <b>My Meetups</b><br>Manage your meetings with other attendees.                                                                                                  |                      | Create new meetup 0  |
|---|----------------------------------------------------------------------------------------------------|----------------------|----------------------|
|   | H My meetups                                                                                                    | Invites 0            | ≥ 2<br>Sent Requests |
|   | Type to Filter Your Meetups                                                                                                    |                      |                      |
| • | Upcoming Events (Test) @ Platform Video Chat with Joe<br>Sun June 20, 2021 9:15 AM US/Eastern<br>Call / message<br>"Let's chat about upcoming events!"<br>Cancel | nna Shealy, Rosio A. |                      |
|   | Testing! © Platform Video Chat with Vanessa Cho<br>Sun June 20, 2021 9:45 AM US/Eastern<br>Call / message<br>"Testing!!"<br>Cancel                               |                      |                      |
|   | Test @ Platform Video Chat with Joanna Shealy, Bailey W.<br>Sun June 20, 2021 11:45 AM US/Eastern<br>Call / message<br>"Testing! "<br>Cancel                     |                      |                      |

- Visit the Meetups tab and click **Create New Meetup**; or visit an attendee's profile and click Request Meetup.
- Enter a title for your meeting, select a date and time, and search for the attendee you would like to invite. They will be notified that a meetup has been requested.
- Once you send the meetup invite, all recipients will need to accept for it to be officially booked.
- To view the status of your invitations, click the **Sent Requests** tab.
- To view and manage invitations sent to you by others, click the **Invites** tab. New invites will also show in a notification banner on the Meetups page.
- To view and manage scheduled meetings, click the My Meetups tab. They will also be listed on your agenda.
- When it is time for the meeting to occur, simply start a video call with the other attendee.

#### How to Post to the Social Feed

Find the Social Feed on the left navigation tools. Take advantage of this feature to tell attendees to visit your booth and let them know what you have to offer! (Limit to one post a day, no spamming)

|                           | 0                                                                                 |                         |        |  |
|---------------------------|-----------------------------------------------------------------------------------|-------------------------|--------|--|
| WORLD                     | Social Feed                                                                       |                         |        |  |
|                           | Use the social feed to discuss meeting content, share stories, or just say hello! |                         |        |  |
| 68-9                      | ALL                                                                               | COMMENTS                | PHOTOS |  |
|                           | Kelly Andrews<br>about a day ago                                                  | <sup>l</sup> m          |        |  |
| Q Navigation Network      | 14 day countdown!                                                                 | $\overline{\mathbf{U}}$ |        |  |
| Admin Panel               | <u> 1</u> 口 0                                                                     |                         |        |  |
| 分 My Dashboard            |                                                                                   |                         |        |  |
| (i) General Info          | Joanna Shealy<br>about a week ago                                                 | Post cor                | nment  |  |
| Search Program            | So Excited!                                                                       | Post p                  | hoto   |  |
| Participant Search        | фо po                                                                             | e Fo.                   |        |  |
| My Profile                | System Admin<br>about a week ago                                                  | Sear                    | ch     |  |
| IST My Meetups            | Welcome to the World Microbe Forum!                                               | Filt                    | er     |  |
| ጪ Sponsor & Exhibit Hall  |                                                                                   | Refre                   | ach    |  |
| Exhibitor Directory       | £0 Ω0                                                                             |                         | 5511   |  |
| O Poster Hall             | System Admin<br>about a week ago                                                  | Close                   | Menu   |  |
| General Speaker Directory |                                                                                   | es                      |        |  |
| මී On-Demand Library      |                                                                                   | /                       |        |  |
| Downloads                 | Rosio Aguayo-Jones<br>about a week ago                                            | NEW POCT                |        |  |
| Social Feed               | Such a great event!                                                               | NEW POST                |        |  |

- Select "New Post"
- Select to either post a comment or a photo
- You can also sort by selecting comments to see all comments or Photos to see all the photos posted to the social feed.

# Other Ways to Engage on Platform

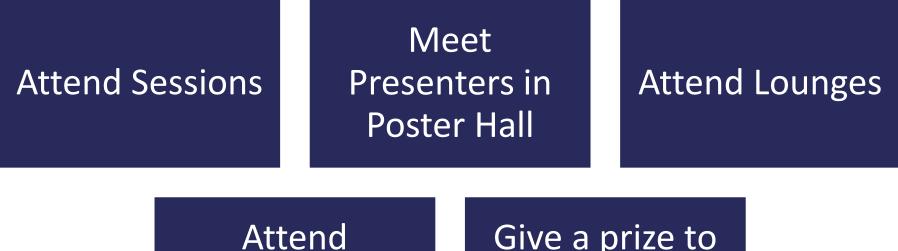

Attend Community Corners Give a prize to attendee(s) who views booth

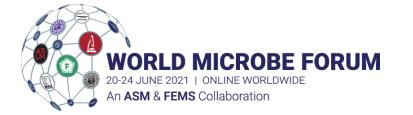

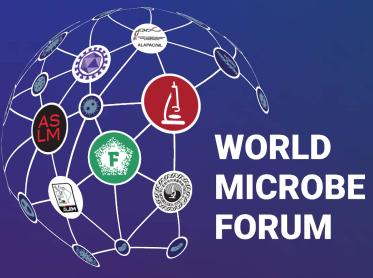

20-24 JUNE 2021 | ONLINE WORLDWIDE An **ASM & FEMS** Collaboration